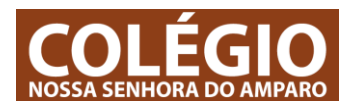

## 1 – **CALENDARIZAÇÃO / AGENDA / MARCAÇÃO DE AULAS**

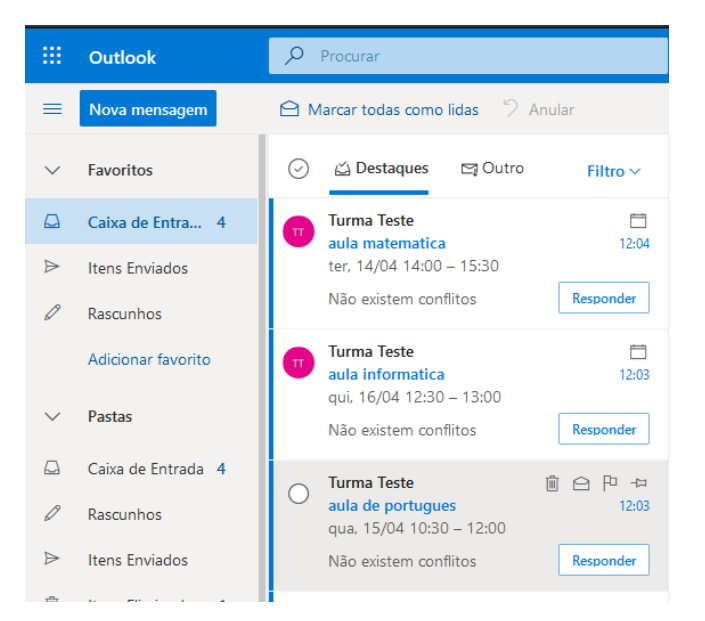

1.1 – Sempre que o professor marcar uma aula, vais receber um email com a data e hora da aula. Neste exemplo, foram marcadas 3 aulas para os dias 14, 15 3 16 de abril.

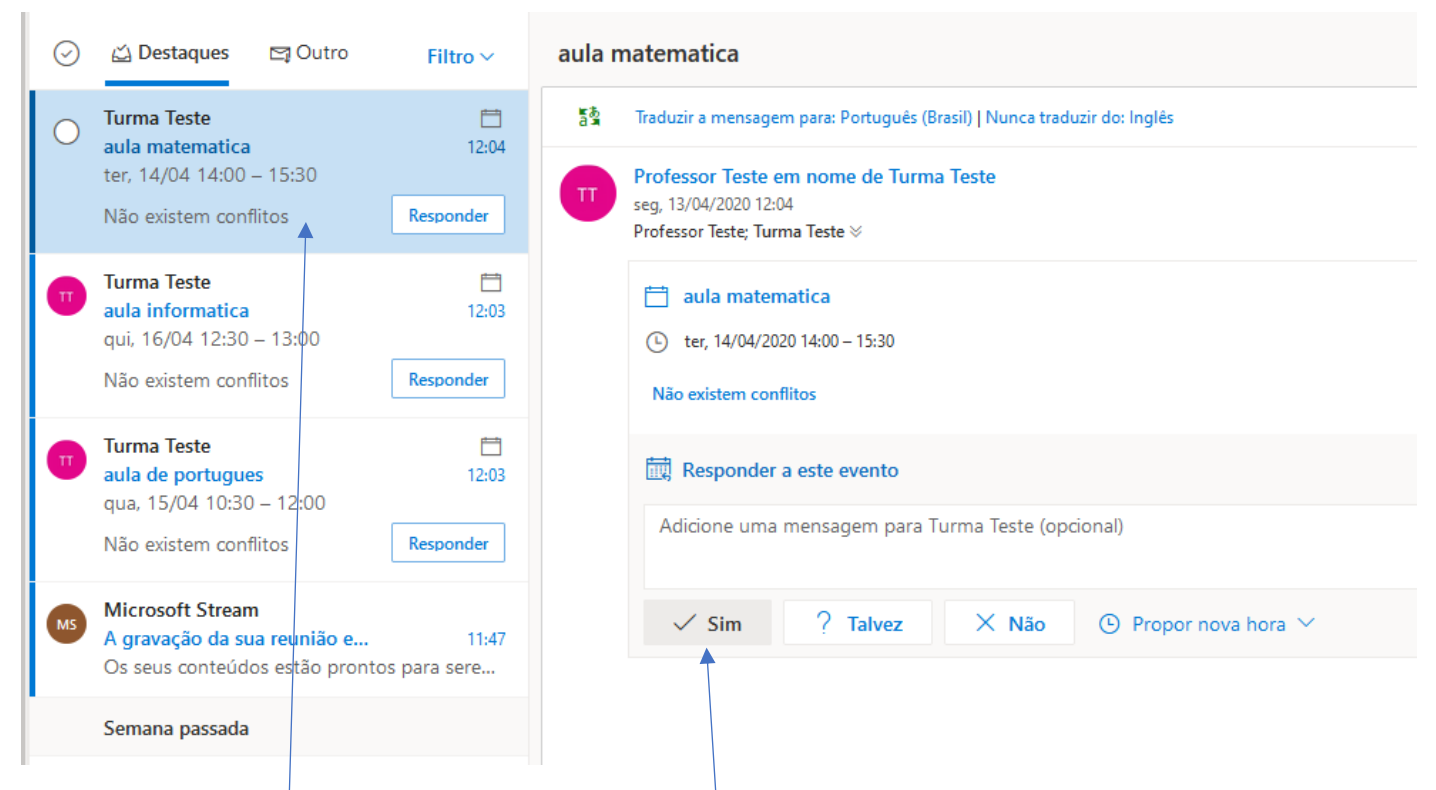

1.2 – Se clicares no email da aula, vais poder clicar se participas ou não na aula.

Também podes aceder à marcação de aulas diretamente através do teams

.

## TUTORIAL - TEAMS **CALENDARIZAÇÃO / AGENDA / MARCAÇÃO DE AULAS**

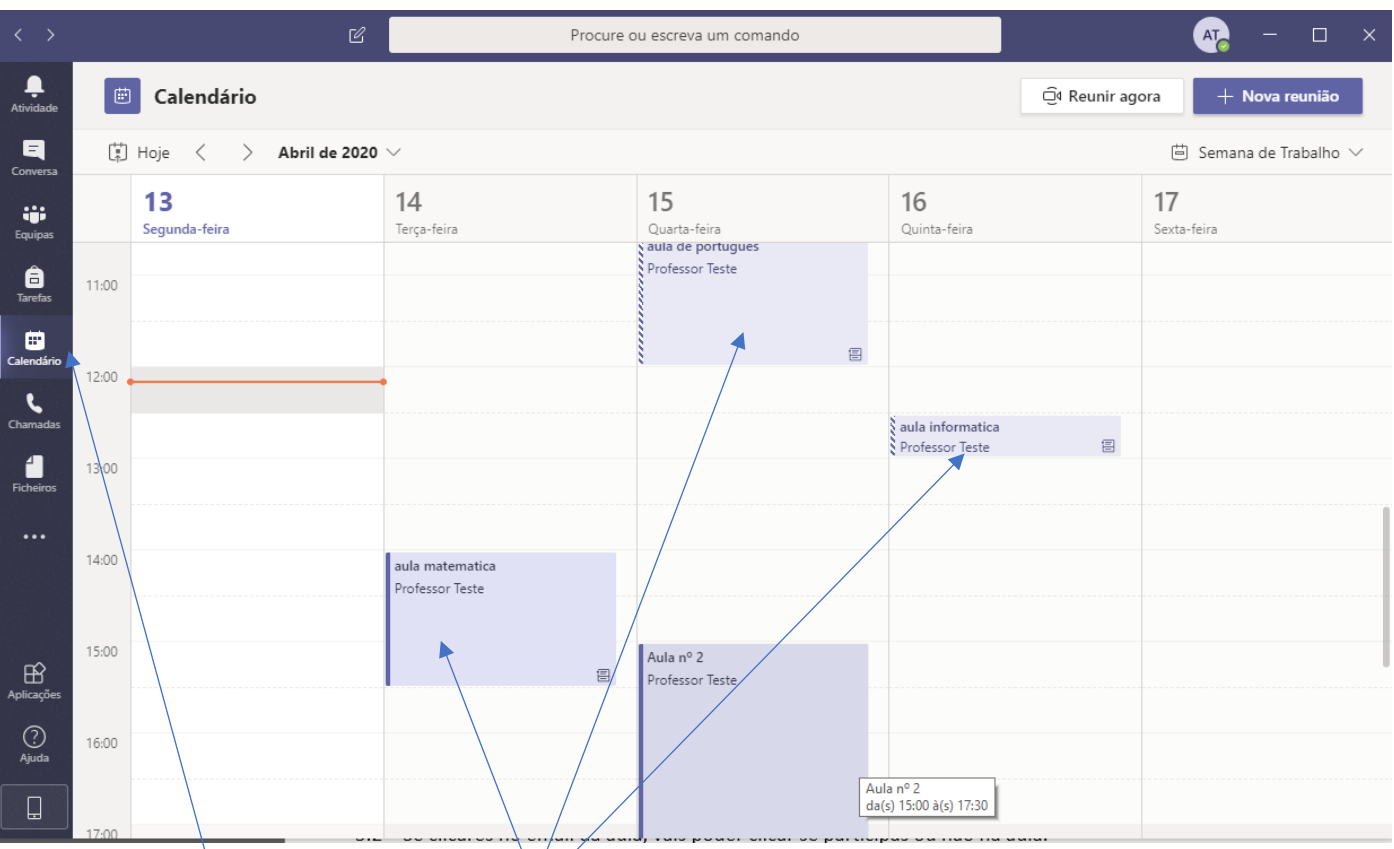

1.3 – No teu calendário podes encontrar as aulas marcadas pelo teu professor.

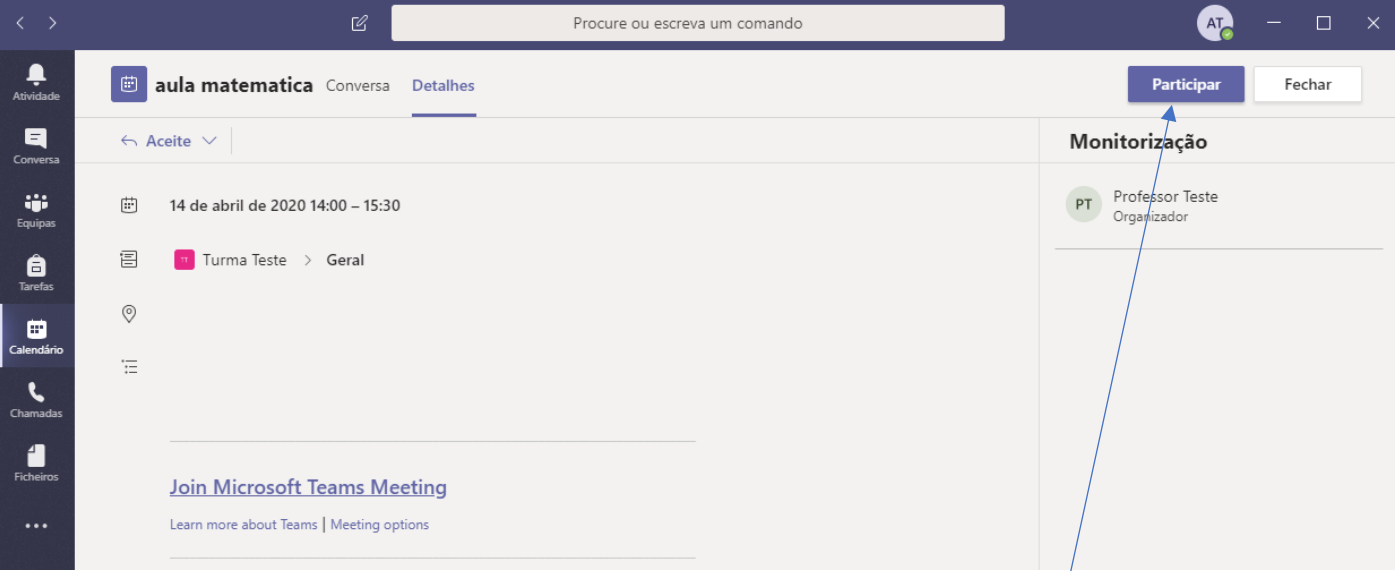

1.4 – Ao clicares numa aula agendada através da aplicação to teams clica na opção participar, assim o teu professor passa a saber que estarás disponível na hora agendada para a aula.